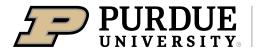

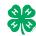

## Register for the Vigo County 4-H Fair: DATES OF REGISTRATION FOR FAIRENTRY MAY 16-JUNE 18

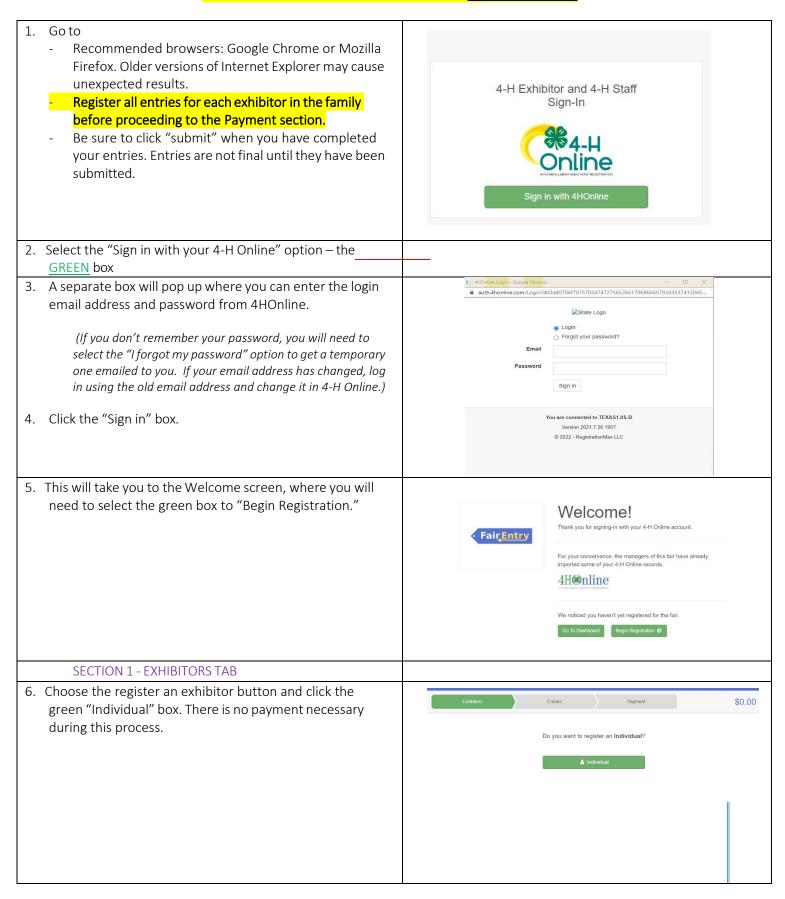

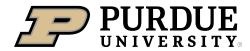

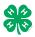

## How to Register Exhibits for Fair (4-H Family)

| <ul> <li>7. Choose the dot next to the name of the 4-H'er you would like to register and then click the green "continue" box.</li> <li>Please do not create any exhibitors from scratch, as you will not be able to add exhibits for the projects you are enrolled in.</li> </ul> | New Individual Exhibitor         Select an Existing person to continue         Image: Continue of the image of the image.         • OR -       • OR -         • OR -       • OR -         • OR -       • OR -         • OR -       • OR -         • OR -       • OR -         • OR -       • OR -         • OR -       • OR -         • OR -       • OR -         • OR -       • OR -         • OR -       • OR -         • OR -       • OR -         • OR -       • OR -         • OR -       • OR -         • OR -       • OR - <td< th=""></td<> |
|----------------------------------------------------------------------------------------------------|----------------------------------------------------------------------------------------------------|
| <ol> <li>Answer any required questions and review the exhibitor registration information.</li> <li>Make any necessary corrections (using the edit boxes).</li> </ol>                                                                                                    | Personal Details Contact Info Address Questions Files Review                                                                                                    |
| Remember that any corrections made here DO NOT transfer back to your 4HOnline Account                                                                                                    | Please review the exhibitor registration. Continue to Entries O Personal Details Eat Contact Info Eat                                                                                                    |
| <ol> <li>If Additional questions are required by your county,<br/>complete the questions and then select the green<br/>"Continue" box</li> </ol>                                                                                                    | First Name     DJ     Email     tannerfam@nomail.com       Last Name     Tanner     Home Phone     555555555       Birthdate     3/05/2007     Cell Phone       Gender     Cell Phone Carrier                                                                                                    |
| 11. When you are taken back to the Exhibitor information page, click the green "Continue to Entries" button                                                                                                    | Address Edd                                                                                                    |
| SECTION 2 - ENTRIES TAB<br>12. Click the green "Add an Entry" box to the right of the<br>exhibitor's name.                                                                                                    | Tanner, DJ<br>0 Entries Include                                                                                                    |
|                                                                                                    |                                                                                                    |
| 13. Click the green "Select" box next to the Department you<br>would like to enter. Any departments that are not<br>available for entry will be noted as "Not Available" with a<br>short explanation.                                                                             | County Only       Select Image: County Only         Livestock Beef Cattle       Select Image: County Only         Livestock Beef Cattle       Select Image: County Only         Livestock Boer Goats       Select Image: County Only         Livestock Cat       Select Image: County Only         Livestock Dairy Cattle       Select Image: County Only                                                                                                    |

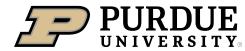

Г

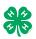

| 14. Click the green "Select" box next to the Division you would like to enter.                                                                                                    | Department     State Projects       110: Aerospace (AE)       120: Arts and Crafts, General (CR)       125: ATV Safety Education (AS)       130: Beekeeping (BK)                                                                                                    | Change<br>Select<br>Select<br>Select<br>Select<br>Select |
|----------------------------------------------------------------------------------------------------|----------------------------------------------------------------------------------------------------|----------------------------------------------------------|
| 15. Click the green "Select" box next to the Class you would<br>like to enter<br>Check the Vigo County 4-H Fair Book for<br>exhibition descriptions, requirements and rules<br><u>https://extension.purdue.edu/county/vigo/_me</u><br><u>dia/24-fairbook.pdf</u>                                                                                                    | Starting an Entry         Department       State Projects         Division       160: Child Development (CD)            Select a Class to continue         16011: Level A (CD)         16021: Level B (CD)         16031: Level C (CD)         16041: Level D (CD)                                                                                                    | Change<br>Change<br>Select ()<br>Select ()<br>Select ()  |
| 16. Review the selection of the Department, Division and<br>Class. To correct errors in the Department, Division or<br>Class, click the corresponding blue 'Change' button in case<br>you mistakenly select an incorrect department, division, or<br>class. Click the green 'Continue' button to move to the<br>next step.                                                                                                    | Exhibitors     Entries       Starting an Entry     Department       Department     State Projects       Division     160: Child Development (CD)       Class     16041: Level D (CD)                                                                                                    | Payment<br>Change<br>Change                              |
| <ul> <li>17. Select the dot next to the 4-H Club that you belong to and then select the green "Continue" box. Next, enter in a description of your exhibit and click Continue- <i>please be specific as this description for non-animal exhibits will be used to distinguish between exhibits, example - don't just type in "photo", type in more description, such as "Butterfly on leaf photo"</i></li> <li>18. Answer any Additional Questions required for that entry.</li> <li>**Once you are done with the uploads, then click the green "Continue" box.</li> </ul> | Entry #59 Tanner, DJ SofSofOr - 14 years old sofSofOr - 14 years old soft apprivation Tanner, DJ SofSofOr - 14 years old soft apprivation Tanner, DJ SofSofOr - 14 years old soft apprivation Tanner, DJ SofSofOr - 14 years old soft apprivation Tanner, DJ SofSofOr - 14 years old soft apprivation Tanner, DJ SofSofOr - 14 years old soft apprivation Tanner, DJ SofSofOr - 14 years old SofSofOr - 14 years old SofSofOr - 14 years SofSofOr - 14 years old SofSofOr - 14 years SofSofOr - 14 years SofSo | atis                                                     |

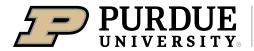

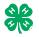

| <ul> <li>19. When each class entry is complete, you have 4 choices for what to do next: <ul> <li>a. If this exhibitor has more class entries to make, you can Add another Entry</li> <li>b. If all class entries have been completed for one exhibitor, you can Register another Exhibitor in this family.</li> <li>c. If all entries for all exhibitors in the family have been completed, Continue to Payment to finalize and submit your entries.</li> </ul> </li> <li>**The payment section is a formality of the system. No payment is needed, but you must go through the steps to submit your entries.</li> </ul> | What do you want to do next?<br>For DJ Tanner:                                                                                                    |
|----------------------------------------------------------------------------------------------------|----------------------------------------------------------------------------------------------------|
|                                                                                                    |                                                                                                    |
| <ul> <li>SECTION 3 – Animal Entries</li> <li>20. The first two steps of selecting a department and division are similar. Once those elections are made, the exhibitor will be asked to first select a class.</li> </ul>                                                                                                    | Starting an Entry         Department       Livestock Beef Cattle         Division       Heifers         Object       Change         Stelect a Class to continue       Change         101001 : Angus Junior heifer calves (AN)       Select •         101002 : Angus Winter heifer calves (AN)       Select •         101003 : Angus Senior heifer calves (AN)       Select •         101004 : Angus Late summer yearling heifers (AN)       Select •         101005 : Angus Early summer yearling heifers (AN)       Select •         101006 : Angus Spring yearling heifers (AN)       Select •                                                                                                    |
| <ul> <li>20. To register an animal entry from 4-H Online, you will select the white "add an animal" box during the entry process.</li> <li>21. A list of those animals that you have previously ID'd in 4-H Online that are eligible for that class are listed. Select the circle next to the animal you would like to enter. Then select the green "Select Animal" box.</li> <li>**To enter a Cat, Dog, Rabbit, or Poultry, please select "Enter a New Animal Record", and complete all applicable fields on the screen.</li> </ul>                                                                                     | Introduction   Cub/Chapter   Animals   Questions   Entry Animals   There is no animal in this slot   Add an animal   Continue Continue   Continue   Continue |

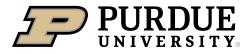

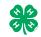

| 22. All of the information about that animal will be pulled over<br>from 4-H Online, so that you can check to make sure that<br>is the correct animal. If you want to switch to a different<br>animal, click on the "remove from entry" box. If it is<br>correct, click the green "Continue" box.   | Intry Animals     Intry Animals     Intry Animals     Intry Animals       Intry Animals     Intry Animals     Intry Animals     Intry Animals       Intry Animals     Intry Animals     Intry Animals     Intry Animals       Intry Animal Type     Beef Registered Heifers     Introduces       Introduce     Introduces     Introduces       Introduce     Introduces     Introduces       Introduce     Introduces     Introduces       Introduces     Introduces     Introduces |
|----------------------------------------------------------------------------------------------------|----------------------------------------------------------------------------------------------------|
| 23. This then takes you to answer any Additional Questions required for that entry (similar to Step 18).                                                                                                    | Bred       County Raised     false       County Raised     false       DNA Collected     false       DNA Collected and turned to County     false       RIAD SPermises ID     00AV90N       Premises ID     8400006259547521       RID Tailtoo     \$58DJ       Tattoo     \$58DJ                                                                                                    |
| SECTION 4 - PAYMENT TAB<br>***The payment section is a formality of the system. No payment<br>your entries. It is best to enter all entries for all exhibitors in your                                                                                                    |                                                                                                    |
| 26. Review your invoice, in either summary format or detail<br>format. If it looks correct, click the green "Continue" box.<br>If not, go back to the entries tab and fix what you need to.                                                                                                    | a c 3<br>Review Payment Method Confirm                                                                                                    |
| 27. Select the green "Continue box.                                                                                                    | Invoice Summary Detail Individual Exhibitor: DJ Tanner \$0.00 Total: \$0.00                                                                                                    |
| <ul> <li>28. Continue to confirm and submit your entries.</li> <li>**NOTE: Once you hit submit, you cannot edit your entries.</li> <li>Make sure all members of the family are entered before submitting.</li> </ul>                                                                                | Continue O                                                                                                    |
| <ul> <li>29. Click the Submit button to submit your entries.</li> <li>30. You will receive a "Thanks!" message. You can choose the button to "Visit Dashboard" to see your entry.</li> </ul>                                                                                                    | Agree to the terms below and press submit.           After you Submit         Payment Total           • Records will be locked to editing availing manager approval         No payment is necessary           • The manager does not approve all the records, the amount charged to the credit card may be less than the anomater due hore.         No payment is necessary                                                                                                    |
| You will receive an email from FairEntry after your entry has been submitted.                                                                                                    |                                                                                                    |
| You will also receive an email from FairEntry letting you know if<br>your entry was approved or rejected by the County Extension<br>Staff. If part of your entry was rejected, a reason will be listed<br>and you will be able to log in and fix the problem before<br>submitting that entry again. | FairEntry       Thank you for participating in 2022 Training County Fair.         An email confirmation of your submission has been sent.       It the fair management finds any issues with your registration, you will receive another email.         Visit Dashboard       Sign out                                                                                                    |
| Please contact the <u>Vigo</u> County Extension Office if you have<br>any problems with this process at 812-462-3371.                                                                                                    |                                                                                                    |